## Proxy Server Instructions

**For Safari (Mac) Spring 2023**

**Mac Version Ventura 13.0.1**

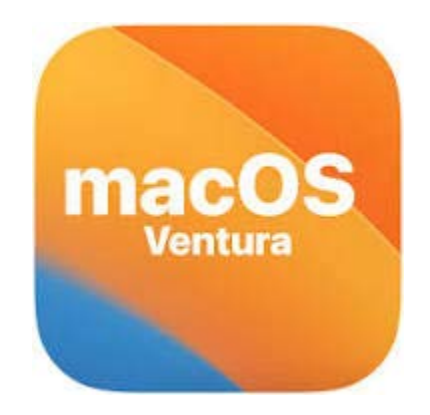

**Step 1:** Go to the Apple menu  $\bullet$  at the top of the screen. Select System settings.

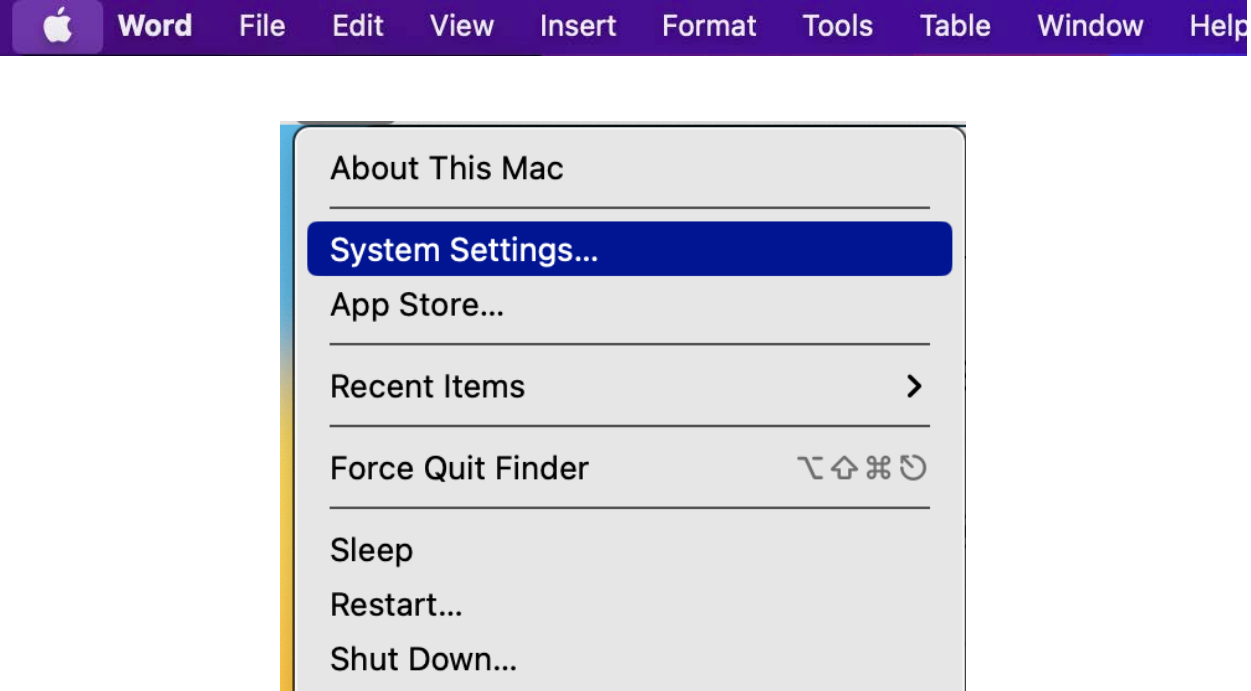

**Step 2**: Enter "proxies" in the search bar and select Proxies Network.

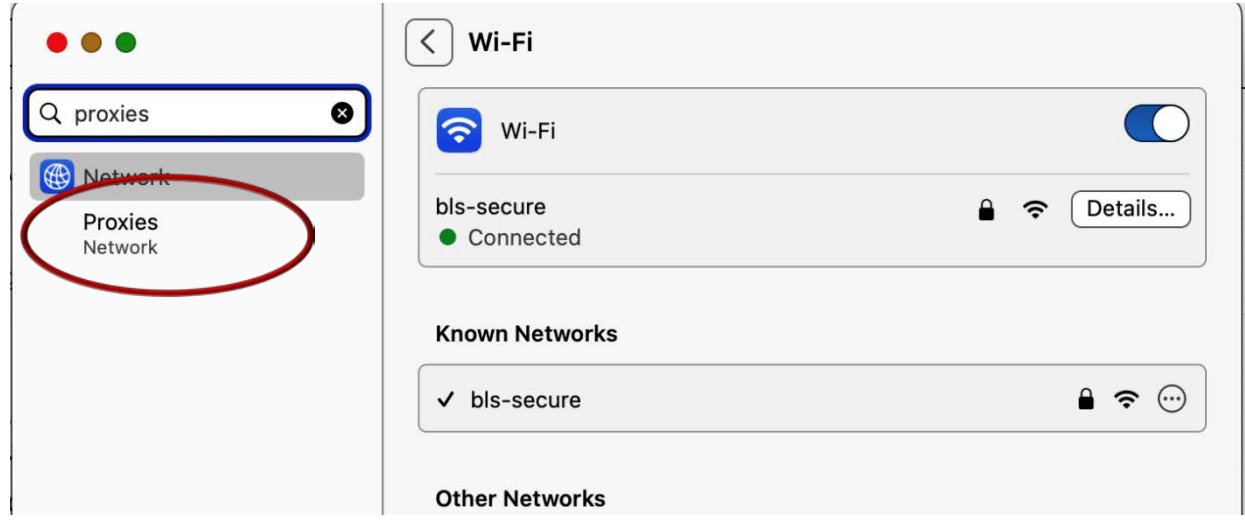

**Step 3:** Click on **Web proxy (HTTP)** and **Secure web proxy (HTTPS)**.

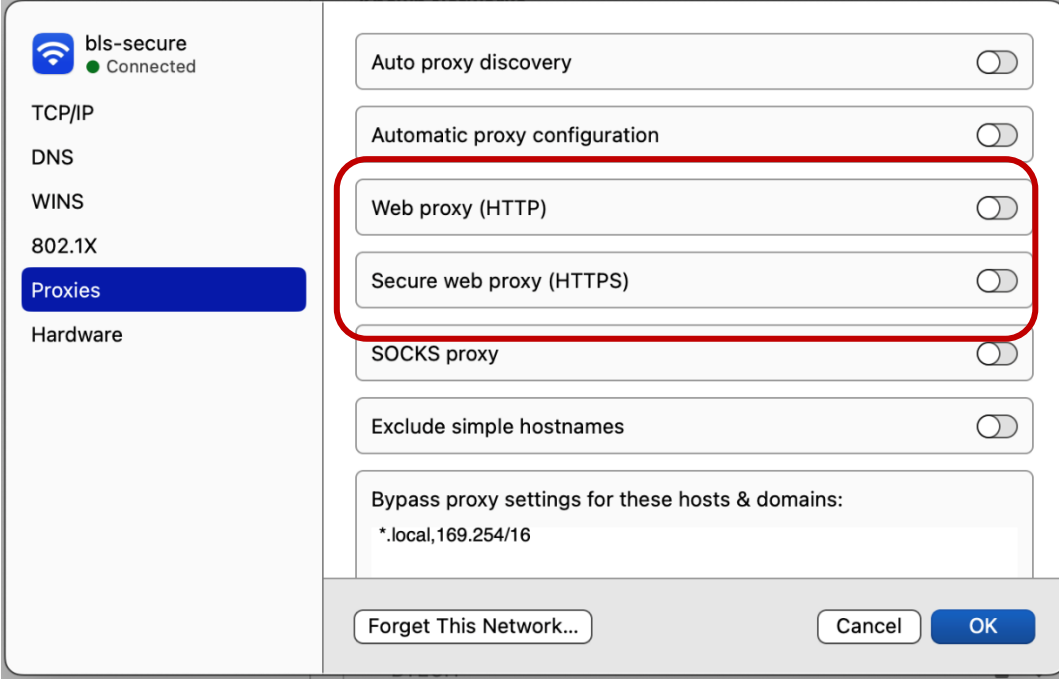

**Step 4:** On the Web proxy (HTTP) field under **Server**, enter "**proxy.brooklaw.edu".** On the port field enter "**3128"**.

**Step 5:** On the Secure web proxy (HTTPS) field under **Server**, enter "**proxy.brooklaw.edu".** On the port field enter "**3128"**.

**Step 6:** Click OK to save the settings.

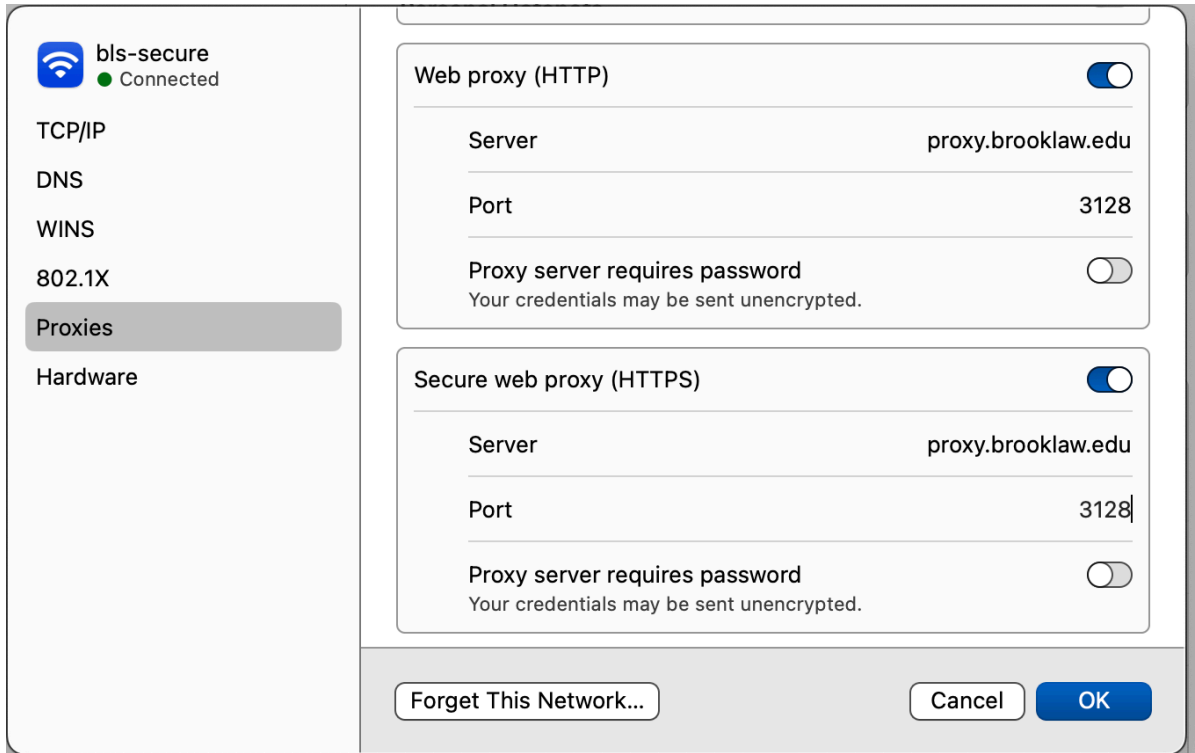

Step 6. You should now be able to provide your BLS login credentials (*Firstname.Lastname*) and access BLS databases.

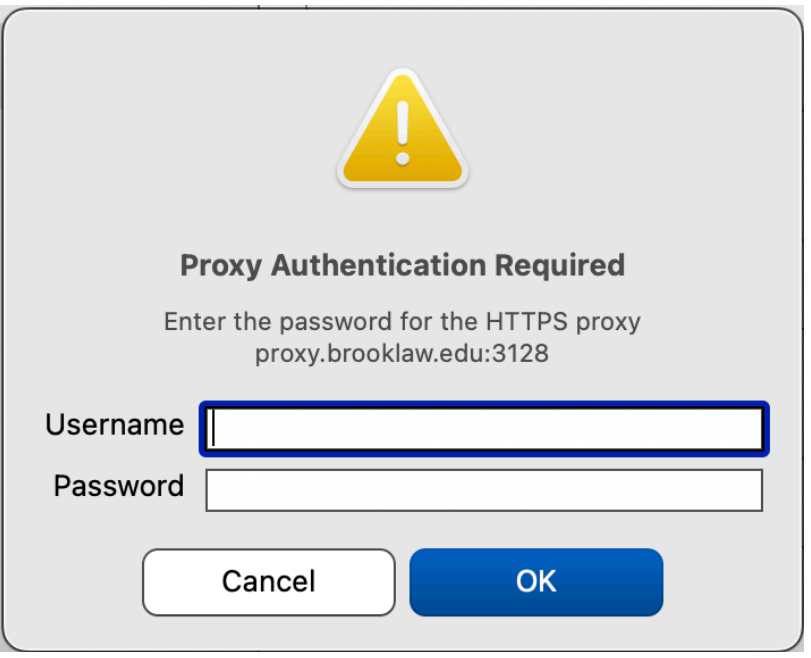

You're now ready to surf the internet via your proxy.

## Questions?

Contact the Brooklyn Law School IT **Department** 

Email: [support@brooklaw.edu](mailto:support@brooklaw.edu)